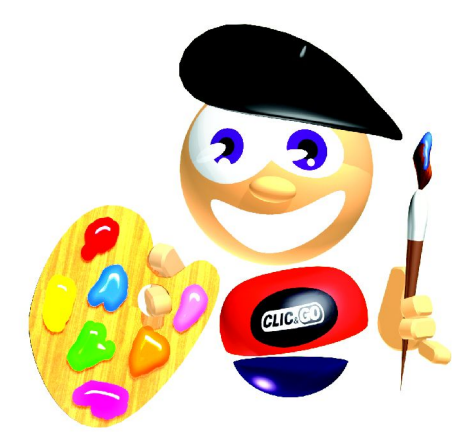

# **CLIC & GO SCRAPBOOKING**

### **AVERTISSEMENT SUR L'EPILEPSIE**

A lire avant toute utilisation d'un jeu sur CD-ROM par vous-même ou par votre enfant.

Certaines personnes sont susceptibles de faire des crises d'épilepsie ou d'avoir des pertes de conscience à la vue de certains types de lumières clignotantes ou d'éléments fréquents dans notre environnement quotidien.

Ces personnes s'exposent à des crises lorsqu'elles regardent certaines images télévisées ou lorsqu'elles jouent à certains jeux sur CD-ROM.

Ces phénomènes peuvent apparaître alors même que le sujet n'a pas d'antécédent médical ou n'a jamais été confronté à une crise d'épilepsie.

Si vous-même ou un membre de votre famille avez déjà présenté des symptômes liés à l'épilepsie (crise ou perte de conscience) en présence de stimulations lumineuses, veuillez consulter votre médecin avant toute utilisation.

Nous conseillons aux parents d'être attentifs à leurs enfants lorsqu'ils jouent aux jeux vidéo. Si vous-même ou votre enfant présentez un des symptômes suivants : vertige, trouble de la vision, contraction des yeux ou des muscles, perte de conscience, trouble de l'orientation, mouvement involontaire ou convulsion, veuillez cesser immédiatement de jouer et consultez votre médecin.

### **PRÉCAUTIONS À PRENDRE DANS TOUS LES CAS POUR L'UTILISATION D'UN JEU SUR CD-ROM**

Ne vous tenez pas trop près de l'écran. Jouez à bonne distance de l'écran et aussi loin que le permet le cordon de raccordement.

Utilisez de préférence les jeux vidéo sur un écran de petite taille. Evitez de jouer si vous êtes fatigué ou si vous manquez de sommeil. Assurez vous que vous jouez dans une pièce bien éclairée. En cours d'utilisation, faites des pauses de dix à quinze minutes toutes les heures.

### **LICENCE D'UTILISATION**

En utilisant ce CD-ROM, vous acceptez la licence dont les termes suivent. Si vous n'acceptez pas les termes de cette licence, veuillez retourner le produit dans son emballage d'origine au détaillant qui vous l'a vendu.

Ces dispositions applicables à la licence et à la garantie constituent un contrat légal (''Contrat de licence'') entre vous (personne physique ou personne morale) et ANUMAN Interactive concernant le produit ainsi que tout support, logiciel et documentation en ligne ou imprimée qui l'accompagnent.

La licence porte sur tous les fichiers enregistrés sur le CD-ROM ainsi que sur la présente documentation. L'ensemble ainsi défini sera appelé par la suite " le produit ".

- 1. La reproduction par quelque moyen que ce soit de tout ou partie du produit est interdite (loi du 11 mars 1957, article 40, 1er alinéa). Toute reproduction illicite constituerait une contrefaçon sanctionnée par les articles 425 et suivants du Code Pénal.
- 2. Le produit ne doit être utilisé que sur un seul ordinateur dans le cadre d'un usage privé.
- 3. Il est interdit de vendre (et même de donner) la licence d'utilisation de ce produit à quiconque.
- 4. ANUMAN Interactive est seul propriétaire des droits du produit et il est interdit de céder ceux-ci à quiconque.
- 5. Il est interdit de louer, prêter (même à titre gratuit) ou distribuer ce produit.
- 6. Il est interdit de transférer le produit d'un ordinateur à un autre ou de l'utiliser sur un réseau télématique sauf autorisation explicite de l'éditeur.
- 7. Il est interdit d'utiliser commercialement les éléments composant le produit ainsi que les éventuels documents produits par l'acheteur à l'aide de ces éléments.
- 8. Le produit est fourni " en l'état ". ANUMAN Interactive garantit à l'acheteur que le support de ce produit est exempt de défaut connu pour une période de quatre-vingt-dix (90) jours à compter de la date d'achat. La garantie exclut tout dysfonctionnement résultant d'une mauvaise utilisation du produit. En aucun cas, la responsabilité de l'éditeur ne pourra être engagée au-delà du prix d'achat du produit.
- 9. Les informations contenues dans ce produit sont données à titre indicatif et ne sauraient engager la responsabilité de ANUMAN Interactive qui ne pourra être tenu pour responsable de toute omission, erreur ou lacune qui aurait pu se glisser dans le produit ainsi que des conséquences, quelles qu'elles soient, qui résulteraient de l'utilisation des informations fournies.
- 10. Les fichiers enregistrés sur le CD-ROM et le titre du produit sont la propriété de ANUMAN Interactive. Ce produit est protégé par les lois françaises et par la législation internationale sur les droits de propriété.
- 11. L'acheteur peut bénéficier du support technique dès lors qu'il a fait parvenir à ANUMAN Interactive sa carte d'enregistrement dûment complétée. Le support technique du produit est assuré gratuitement par ANUMAN Interactive, que vous pouvez contacter par télécopie ou par téléphone aux heures de bureau.

# **Sommaire**

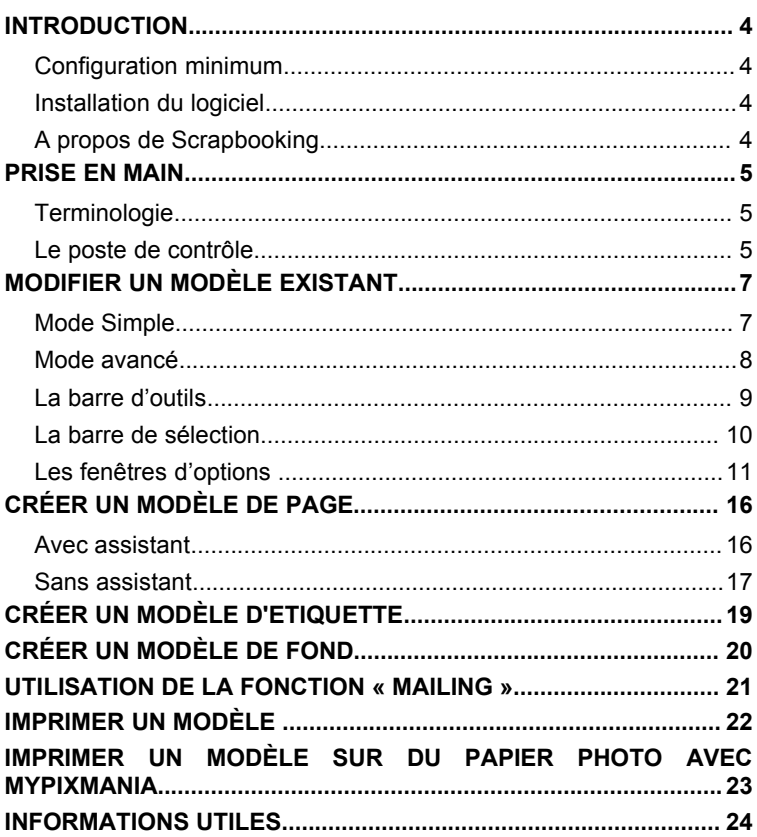

# **INTRODUCTION**

### **Configuration minimum**

- A partir de Pentium 400
- Windows 98/Millenium/2000/XP
- 64 Mo de RAM
- 750 Mo d'espace disque
- Lecteur de CD-ROM ou de DVD-ROM

# **Installation du logiciel**

Placez le CD-ROM original de *Scrapbooking* dans le lecteur.

Attendez quelques instants que le programme démarre.

Si le démarrage automatique n'a pas lieu :

- 1. Cliquez sur **Démarrer** (le bouton en bas à gauche de votre bureau Windows).
- 2. Cliquez sur **Exécuter**.
- 3. Saisissez la commande **D:Clic** et cliquez sur **OK.** Si cela ne fonctionne pas, remplacez **D** par la lettre associée à votre lecteur de CD-ROM.

Vous voici devant l'écran d'accueil de *Scrapbooking*.

N'hésitez pas à consulter les différentes rubriques de cet écran. Cliquez sur **Installation** pour accéder aux multiples fonctions du logiciel.

# **A propos de Scrapbooking**

*Scrapbooking* est un logiciel qui vous permet de mettre en scène vos photos en toute simplicité en créant des pages d'album originales. Il contient des modèles prêts à l'emploi et personnalisables à l'infini grâce auxquels vous allez créer des albums photos magiques et des pages uniques !

# **PRISE EN MAIN**

### **Terminologie**

Poste de contrôle : fenêtre principale du logiciel, qui s'ouvre au lancement de l'application. Le poste de contrôle comporte la liste des modèles et une prévisualisation de ceux ci.

Editeur : fenêtre qui s'ouvre lorsque l'on crée un nouveau modèle ou que l'on modifie un modèle existant.

Champ : correspond à une zone du répertoire (exemple : Nom, Société) ou à un texte prédéfini (début, fin)

Code de champ : expression telle que <société> ou <adresse> que l'on peut inclure dans un texte du modèle et qui sera remplacée automatiquement par son équivalent dans le répertoire.

### **Le poste de contrôle**

Au démarrage du logiciel, vous accédez au Poste de contrôle.

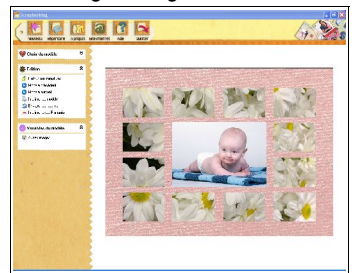

Vous pouvez accéder à toutes les fonctions de *Scrapbooking* grâce aux boutons de la barre d'outil, en haut de cette fenêtre :

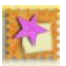

Permet de créer un nouveau modèle.

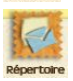

Gestion du répertoire.

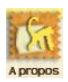

Affiche les informations légales sur le logiciel.

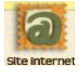

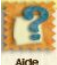

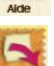

Vous connecte directement au site d'*Anuman Interactive.*

Lance le fichier d'aide au format PDF, les didacticiels vidéos et le glossaire.

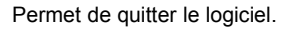

Quitter Depuis la fenêtre principale, vous pouvez sélectionner, créer, modifier les pages.

A gauche de la fenêtre, le menu arborescent **Choix du modèle** permet de choisir un modèle parmi les répertoires de modèles fournis sur le CD-ROM ou les documents que vous avez créés ou modifiés (dossier **Mes Documents**).

L'écran central de visualisation affiche les miniatures des différents modèles (mosaïque). Vous pouvez cliquer sur l'une d'elles pour en avoir un plus grand aperçu.

Les menus **Edition** et **Variantes du modèle** apparaissent dans la partie gauche. Ils vous permettent de gérer les modèles et d'afficher les différentes variantes de formats ou d'images pour le modèle affiché dans la fenêtre centrale.

Cliquez sur **Retour aux miniatures** pour afficher tous les modèles du répertoire en cours.

Pour modifier un modèle dans l'éditeur de modèles, double-cliquez sur sa miniature dans le poste de travail.

# **MODIFIER UN MODÈLE EXISTANT**

Vous disposez de 2 interfaces différentes pour modifier un modèle :

- **Le mode Simple** vous permet de remplacer facilement les images proposées et d'insérer rapidement vos propres photos.
- **Le mode Avancé** vous permet de réaliser toutes les modifications que vous souhaitez (déplacer les objets, en insérer d'autres...) et vous laisse libre de recréer le modèle en entier.

Cliquez sur l'un des modèles du cadre principal pour le sélectionner. Cliquez une deuxième fois sur le modèle pour le modifier dans la fenêtre qui apparaît.

Vous pouvez dès lors choisir le mode qui vous convient.

Vous pouvez changer de mode de travail à tout moment en cliquant sur le **bouton Simple / Avancé** de la barre d'outils.

**Note :** cochez la case « Ne plus afficher ce message » pour entrer directement dans le mode sélectionné lors de votre dernière utilisation.

## **Mode Simple**

Lorsque vous ouvrez un modèle avec le mode Simple, vous disposez des possibilités suivantes :

- **Changer les dimensions et la position des images** : Fenêtre Position
- **Remplacer les images du modèle** : Fenêtre Edition

- Cliquez sur l'image que vous souhaitez remplacer pour la sélectionner.

Dans la fenêtre d'options, vous avez le choix entre : **Choisir une image d'un thème**, **Charger une image personnelle**, **Importer depuis un scanner ou un appareil photo**.

Vous pouvez également choisir une image dans la fenêtre **Mes images**, qui affiche les dernières images que vous avez sélectionnées.

- **Recadrer l'image** : Fenêtre Edition
- Cliquez sur l'image que vous souhaitez recadrer pour la sélectionner.
- Dans la fenêtre d'options Edition, cliquez sur le lien **Recadrer l'image**
- **Changer le découpage des images** : fenêtre **Découpe image**

- Cliquez sur l'image dont vous souhaitez changer la forme pour la sélectionner.

- Dans la fenêtre Formes, choisissez celle qui vous convient
- **Modifier le texte** : Fenêtre Texte

- Cliquez sur la zone de texte pour la sélectionner puis tapez le texte de votre choix dans la fenêtre texte de l'éditeur.

**Imprimer** : Cliquez sur le bouton Imprimer de la barre d'outils.

### **Mode avancé**

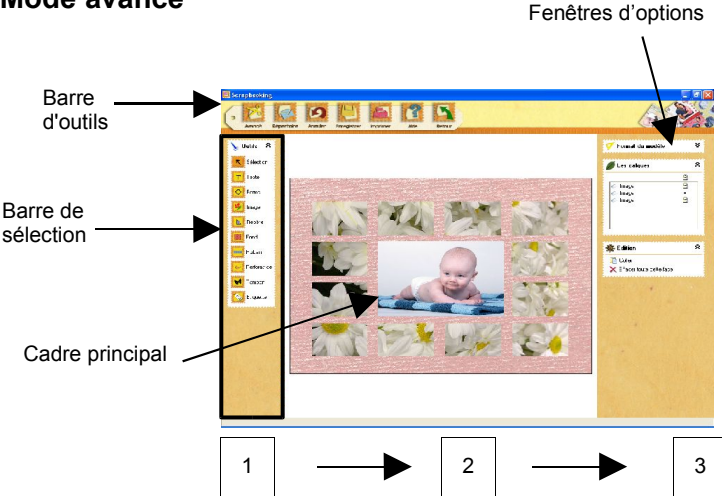

#### **La fenêtre de l'éditeur**

C'est dans cette fenêtre que vous allez modifier votre page de scrapbooking. Vous êtes logiquement amené à suivre les étapes suivantes :

- 1. Sélection du Mode de Création : Texte, Forme, Image, Tampon, Perforatrice, Ruban…
- 2. Sélection de l'objet à modifier dans le cadre principal.
- 3. Sélection de l'option désirée dans les fenêtres d'options, situées à droite du cadre principal.

#### **Les outils de mise en forme**

Lorsque vous cliquez dans un espace texte, image, forme ou ligne, vous le sélectionnez. Vous pouvez alors modifier la taille, faire une rotation et déplacer l'objet sélectionné.

#### **Déplacer un objet**

Si vous voulez déplacer un objet, il suffit de le sélectionner en cliquant dessus, avec le bouton gauche de votre souris, puis de le faire glisser en maintenant enfoncé le bouton de la souris le temps du déplacement.

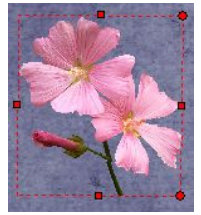

Redimensionner un objet

Les poignées désignent les petits carrés aux bordures de l'objet.

On peut étirer un objet très facilement : cliquez dessus pour faire apparaître les poignées puis placez la souris sur l'une des poignées et maintenez enfoncé le bouton gauche de la souris lors de votre étirement.

Notez que vous pouvez redimensionner votre objet en conservant le ratio longueur x largeur : il vous suffit de maintenir enfoncés la touche **Shift** de votre clavier (symbolisée par une flèche au-dessus de la touche **Ctrl**) et le bouton gauche de votre souris lors de votre étirement.

Attention : Cette action n'est possible qu'avec la poignée située à l'angle inférieur droit de votre objet.

#### **Faire pivoter un objet**

Sélectionnez l'objet en cliquant dessus avec le bouton gauche de votre souris pour faire apparaître ses poignées.

Placez le curseur de votre souris sur la poignée située à l'angle supérieur droit de l'objet.

Maintenez enfoncé le bouton gauche de la souris sur la poignée lors de votre pivotement.

Note : La rotation de votre objet n'est possible que pour les images, les textes et les formes et ne concerne pas les cliparts.

### **La barre d'outils**

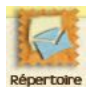

**Répertoire** : ouvre le répertoire.

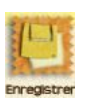

**Enregistrer** : enregistre le modèle sélectionné dans le dossier **Mes Documents**.

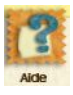

**Aide** : Lance le fichier d'aide au format PDF, les didacticiels vidéos et le glossaire.

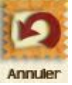

**Annuler** : annule la ou les actions antérieures.

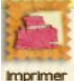

**Imprimer** : ouvre l'assistant d'impression.

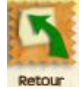

**Retour** : permet de retourner au poste de contrôle.

### **La barre de sélection**

La barre de sélection permet de choisir le mode de travail. A chaque mode correspond une série de fenêtres d'options, situées à droite du cadre principal.

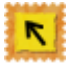

**Flèche de sélection** : cliquez ici pour accéder au Mode Sélection, afin de sélectionner un objet, une zone de texte ou une image...

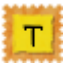

**Texte** : ce bouton permet d'accéder au Mode Texte, afin d'insérer du texte.

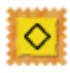

**Forme** : cliquez ici pour accéder au Mode Forme, afin d'insérer des formes incluses dans la base.

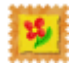

**Image** : cliquez sur ce bouton pour accéder au Mode Image, afin d'insérer une image.

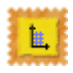

**Repère** : cliquez sur ce bouton pour accéder au Mode Repère, afin d'insérer une ligne de repère sur la page.

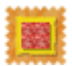

**Fond** : cliquez ici pour accéder au Mode Fond, afin d'insérer un fond de page.

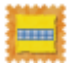

**Ruban** : ce bouton permet d'accéder au Mode Ruban, afin d'insérer un ruban.

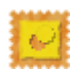

**Perforatrice** : cliquez ici pour accéder au Mode Perforatrice, afin d'insérer une forme avec la perforatrice.

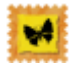

**Tampon** : cliquez ici pour accéder au Mode Tampon, afin d'insérer une forme avec le tampon.

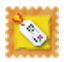

**Etiquette** : cliquez ici pour insérer une étiquette parmi les modèles proposées et celles que vous aurez enregistrées dans **Mes étiquettes**.

### **Les fenêtres d'options**

A chaque fois que vous sélectionnez un mode, des fenêtres d'options correspondant au mode sélectionné apparaissent à droite du cadre principal.

Il existe différentes fenêtres d'options. Certaines sont présentes en permanence, d'autres apparaissent en fonction du mode sélectionné (**Sélection**, **Texte**, **Forme, Image**, **Ruban, Tampon, Perforatrice...**).

Notes :

- Cliquez sur les petites flèches en haut à droite de la fenêtre d'options pour dérouler ou fermer son menu.
- Lorsque vous ne sélectionnez aucun mode particulier, le mode **Sélection** s'affiche automatiquement.

#### ✔ **Fenêtres d'option permanente**

#### **a) Menu contextuel Format**

Vous pouvez modifier le format d'un modèle, c'est-à-dire sa largeur et sa hauteur, données en millimètres. Cliquez sur les flèches à droite des dimensions, ou bien saisissez vous-même les valeurs dans les champs.

Pour conserver les proportions du modèle, cochez la case Conserver les proportions.

#### **b) Menu contextuel Calques**

Chaque calque correspond à un objet (image, forme...). Cette fenêtre affiche tous les calques des objets utilisés dans le modèle. Elle vous permet de mettre les objets les uns devant ou derrière les autres, en premier plan ou arrière-plan. Pour ce faire, il vous suffit de cliquer sur l'un des calques et, tout en maintenant appuyé le bouton gauche de la souris, de le faire glisser vers le haut ou vers le bas dans la liste des calques.

Notez que vous pouvez verrouiller ou déverrouiller un calque en cliquant respectivement sur la puce noire ou le verrou. Lorsqu'un calque est verrouillé, vous ne pouvez pas le sélectionner pour le modifier. Cliquez à l'endroit du verrou pour (dé)verrouiller le calque.

#### **c) Menu contextuel Edition**

Cette fenêtre affiche des fonctions à appliquer à l'objet sélectionné. Celles-ci varient suivant la nature de l'objet (image, texte, forme, tampon...).

**Dupliquer** : copie l'objet sélectionné.

**Copier** : copie l'objet sélectionné.

**Coller** : colle l'objet précédemment copié.

**Supprimer** : supprime l'objet sélectionné.

**Mettre en image de fond** : affiche l'image sélectionnée en fond de carte.

**Redresser** : réinitialise la position de l'objet lorsqu'il a subi une rotation.

**Importer depuis un scanner ou un appareil photo** : importe l'image depuis un scanner ou un appareil photo.

**Ajouter à mes images** : endroit où toutes les images utilisées sont stockées.

**Choisir une image d'un thème** : importe l'image depuis votre ordinateur.

**Choisir un texte dans la base** : importe un modèle de texte depuis la base de textes incluse dans le logiciel.

**Charger une image personnelle** : vous permet d'insérer une image issue de votre disque dur dans le modèle en cours.

**Appliquer des effets graphiques** : ouvre la fenêtre **Effets graphiques**, à partir de laquelle vous pourrez appliquer des effets sur l'image sélectionnée.

**Recadrer l'image** : vous permet de recadrer votre image.

**Choisir la couleur transparente** : ouvre la fenêtre **Couleur transparente**, dans laquelle vous pourrez rendre transparente une ou plusieurs couleur(s) de l'image. Cette fonction est très utile lorsque plusieurs images se chevauchent.

Notes :

- Toutes les options ci-dessus varient suivant l'objet sélectionné.

- Vous pouvez annuler votre opération à tout moment grâce au bouton **Annuler** de votre barre d'outils.

#### **Fenêtres d'options du mode Sélection**

Les menus contextuels du mode Sélection reprennent ceux proposés cidessous, en fonction de la nature de l'objet (image, texte, forme, ruban, perforatrice, tampon...).

#### **Fenêtres d'options de Texte**

#### **1/ Importer un texte**

Cliquez sur **Texte** dans la barre d'outils verticale, pour sélectionner le mode **Texte**.

Cliquez sur le modèle, à l'endroit où vous désirez insérer votre zone de texte. Le cadre du futur objet apparaît alors. Dimensionnez-le à votre guise avec votre souris, puis cliquez avec le bouton gauche de votre souris pour valider la dimension de l'objet.

Tapez ensuite votre texte dans la fenêtre **Texte**, au bas à droite du cadre principal.

#### **2/ Modifier un texte**

- Sélectionnez une zone de texte.

- Modifiez les caractéristiques de la police à l'aide du menu texte en bas à droite de l'écran.

- Cliquez sur **<x>** pour insérer les codes de champ. Cette fonction est utile pour la fonction **Mailing**, car chaque code de champ sélectionné sera automatiquement remplacé par l'information qui lui correspond dans la fiche du destinataire choisi dans le répertoire.

- Cliquez sur **pour sélectionner l'ancrage du texte. La fonction Ancrage** permet de fixer un angle de départ dans le cadre de texte pour le défilement du texte : centré, haut gauche / droit, bas gauche / droit.

 $-\equiv \equiv \equiv$  sont les boutons d'alignement du texte : à gauche, centré, à droite.

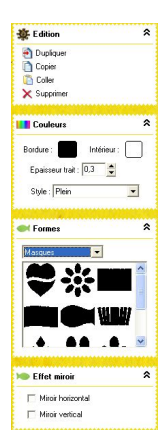

#### **Fenêtres d'options de Forme**

Cliquez sur **Forme** dans la barre d'outils verticale, pour sélectionner le mode **Forme**.

Cliquez sur le modèle, à l'endroit où vous désirez insérer votre forme. Le cadre du futur objet apparaît alors. Dimensionnez-le à votre guise avec votre souris, puis cliquez avec le bouton gauche de votre souris pour valider la dimension de l'objet.

Sélectionnez ensuite votre objet parmi les nombreuses formes qui vous sont proposées dans la fenêtre **Forme**, à droite du cadre principal.

Modifiez la couleur, les contours et le style de l'objet sélectionné grâce à la fenêtre **Couleurs**, à droite du cadre principal, et activez l'**Effet miroir** pour afficher la forme inverse symétrique de l'objet.

#### **Fenêtres d'options du mode Image**

#### **1/ Insérer une image**

Cliquez sur **Image** dans la barre d'outils verticale pour sélectionner le mode **Image**.

Cliquez sur le modèle à l'endroit où vous désirez insérer une image. Le cadre du futur objet apparaît alors. Dimensionnez-le à votre guise grâce à votre souris, puis cliquez avec le bouton gauche de votre souris pour valider les dimensions de l'objet.

Sélectionnez ensuite votre image dans la fenêtre **Mes images préférées**, en bas à droite du cadre principal.

A partir du menu **Gestion du modèle**, vous pouvez importer une image depuis votre scanner, votre appareil photo, votre ordinateur et la base d'images incluse dans le logiciel. Sélectionnez l'une des options : une fenêtre s'ouvre, à partir de laquelle vous pouvez choisir l'image à insérer.

Vos images favorites et celles insérées lors des travaux précédents sont placées dans la fenêtre dossier **Mes images préférées**. Pour ajouter l'une des images utilisées dans cette fenêtre, sélectionnez-la puis cliquez sur **Ajouter à Mes images préférées** dans la fenêtre **Gestion du modèle**.

Notez que vous pouvez supprimer une de vos images favorites du dossier **Mes images préférées**, en la sélectionnant puis en cliquant sur **Supprimer de mes images** dans la fenêtre **Gestion du modèle**.

#### **2/ Modifier une image**

Dans le menu **Gestion du modèle**, l'option **Appliquer des effets graphiques** ouvre une fenêtre vous permettant de modifier graphiquement votre image.

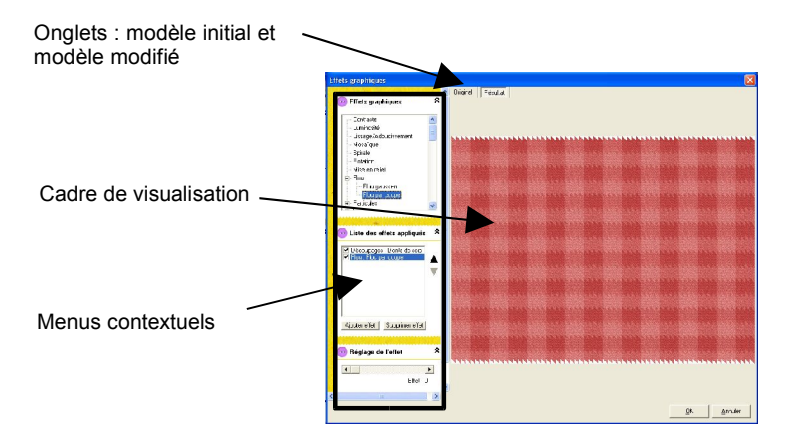

- **- Liste des effets graphiques** : Cliquez sur les croix à gauche des titres des effets graphiques pour afficher leur contenu et sélectionner un effet.
- **- Liste des effets appliqués** : Affiche la liste des effets que vous avez utilisés

Vous pouvez ajouter ou supprimer un effet grâce aux boutons au bas de ce menu. Vous pouvez isoler ou accumuler des effets en les cochant.

- **Réglage de l'effet** : Réduit ou augmente l'intensité de l'effet sélectionné grâce à la barre de défilement horizontale.

Pour certains effets, vous avez la possibilité de changer de couleur de fond en cliquant sur l'échantillon de couleur.

Notez que, pour les effets relatifs aux couleurs une deuxième barre de défilement s'ajoute à la première pour agir séparément sur la couleur du premier et du deuxième plan.

# **CRÉER UN MODÈLE DE PAGE**

Ce logiciel vous permet de créer un modèle de page de scrapbooking de A à Z. Vous avez 2 possibilités pour créer un modèle : avec ou sans assistant.

### **Avec assistant**

Dans le Poste de contrôle, cliquez sur le bouton **Nouveau**.

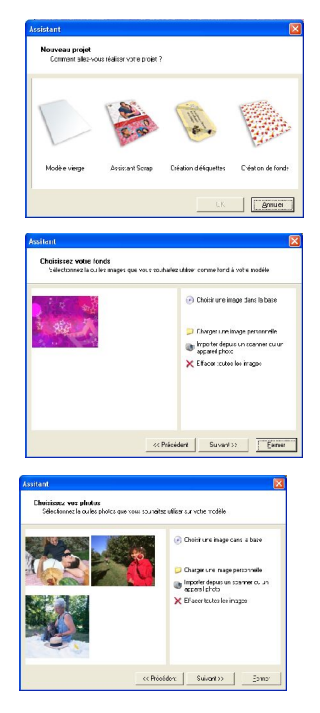

Dans la fenêtre qui apparaît, **cliquez sur Assistant Scrap**, puis cliquez sur le bouton **OK**.

Choisissez le fonds que vous souhaitez pour votre page parmi les images de la base ou vos images personnelles puis cliquez sur **Suivant**.

Sélectionnez les photos que vous souhaitez utiliser dans votre modèle. Une fois vos photos sélectionnées, cliquez sur **Suivant**.

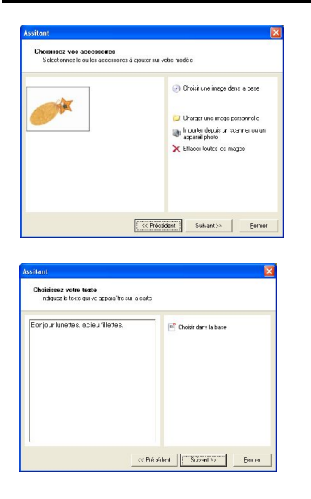

Sélectionnez les accessoires que vous souhaitez utiliser dans votre modèle (étiquettes, embellissements...) puis cliquez sur **Suivant**.

Tapez le texte que vous voulez voir apparaître sur vos modèles ou, si vous êtes à court d'idée, choisissez du texte dans la base. Cliquez ensuite sur **Suivant**.

La fenêtre suivante vous indiquera l'état d'avancement de la création des modèles. Une fois leur création terminée, cliquez sur **Terminer** pour retourner au **Poste de contrôle** et sélectionner l'un des modèles qui a été généré.

### **Sans assistant**

Dans le Poste de contrôle, cliquez sur le bouton **Nouveau**.

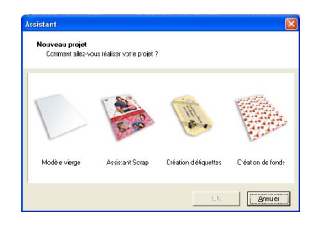

Dans la fenêtre qui apparaît, cochez l'option **Modèle vierge**, puis cliquez sur **OK**.

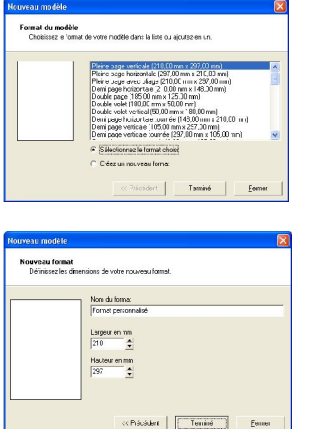

Vous pouvez utiliser un format de carte prédéfini dans la liste déroulante de la fenêtre qui s'affiche. Pour valider votre choix, cochez la case **Sélectionnez le format choisi** puis cliquez sur le bouton **Terminer**.

Si vous préférez définir votre propre format de carte, cochez la case **Créer un nouveau format** puis sur le bouton **Suivant >>**. Dans la fenêtre qui apparaît, nommez et indiquez les dimensions de votre modèle. Pour valider votre format, cliquez sur le bouton **Terminer**.

Le format que vous avez créé est automatiquement sauvegardé dans la liste des formats prédéfinis. Vous pouvez alors créer votre page en insérant textes, images, formes, perforatrices, tampons, fonds...

# **CRÉER UN MODÈLE D'ETIQUETTE**

Dans le Poste de contrôle, cliquez sur le bouton **Nouveau**.

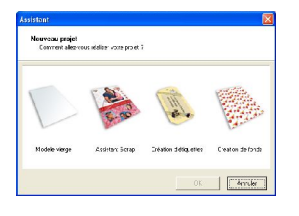

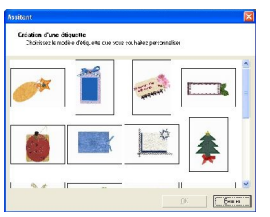

Dans la fenêtre qui apparaît, cochez l'option **Création d' étiquette**, puis cliquez sur **OK**.

Dans la fenêtre qui apparaît, sélectionnez l'étiquette que vous souhaitez modifier puis cliquez sur **OK**.

L'éditeur d'étiquettes s'ouvre alors. Vous pouvez alors modifier votre étiquette avec le mode **Simple** ou **Avancé** du logiciel.

Lorsque vous avez créé l'étiquette de votre choix, cliquez sur **Enregistrer** pour l'enregistrer dans **Mes étiquettes** (Outil **Etiquettes** de l'éditeur). Imprimez-la pour la coller où vous le souhaitez !

# **CRÉER UN MODÈLE DE FOND**

Dans le Poste de contrôle, cliquez sur le bouton **Nouveau**.

 $\Box$ 

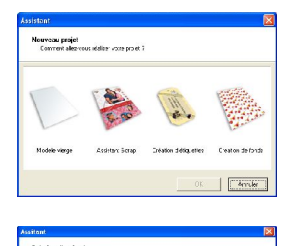

Dans la fenêtre qui apparaît, cochez l'option **Création de fonds**, puis cliquez sur **OK**.

Dans la fenêtre qui apparaît, sélectionnez le fond que vous désirez modifier puis cliquez sur **OK**.

L'éditeur de fonds s'ouvre alors. Vous pouvez insérer les images, textes pour créer le motif que vous désirez.

En cliquant sur **Enregistrer**, vous générez un fond qui démultiplie le motif que vous avez créé. Ces fonds seront disponibles pour créer des pages à partir du bouton **Fonds** de l'éditeur.

Cliquez sur **Imprimer** pour avoir des papiers originaux afin de créer vos pages et y coller vos photos.

# **UTILISATION DE LA FONCTION « MAILING »**

Vous pouvez utiliser la fonction **Envoyer par mail** pour faciliter l'envoi de vos pages et ne pas perdre de temps à écrire les coordonnées de votre destinataire.

Assurez-vous tout d'abord que les coordonnées de vos destinataires soient bien saisies dans le répertoire.

#### **Répertoire**

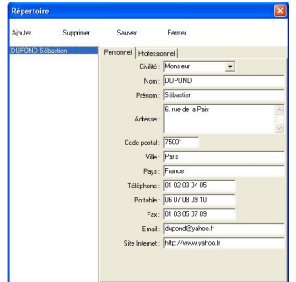

Sur la partie gauche de la fenêtre, vous trouverez la liste des contacts que vous avez saisis. Chaque contact possède 2 onglets : **Personnel** et **Professionnel**.

L'intérêt du répertoire est de permettre l'envoi par mail de vos modèles si vous souhaitez les faire admirer autour de vous.

#### **Envoyer par courriel**

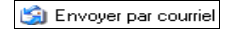

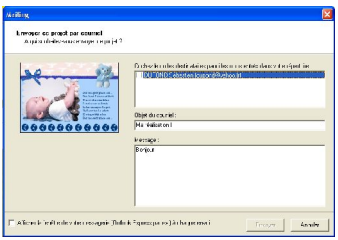

Cliquez sur ce bouton dans le cadre **Gestion du modèle** du **Poste de contrôle**. La fenêtre **Mailing** s'affiche alors sur votre écran.

Sélectionnez ensuite vos destinataires en cochant les cases correspondantes. Vérifiez l'intitulé et personnalisez le contenu du mail, puis cliquez sur **Envoyer.**

Note : Votre programme de messagerie peut vous demander une confirmation d'envoi.

# **IMPRIMER UN MODÈLE**

Une fois que vous avez créé votre modèle, cliquez sur le bouton **Imprimer ce modèle**, dans le **Poste de contrôle**. La fenêtre **Impression** apparaît :

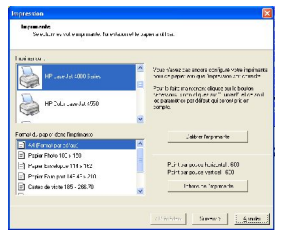

Sélectionnez votre imprimante dans le premier cadre, puis le format du papier dans le cadre inférieur.

Cliquez sur **Calibrer l'imprimante** pour sélectionner votre type d'imprimante.

Si vous désirez calibrer votre imprimante (cette étape n'est pas nécessaire à chaque impression) :

Insérez une première feuille de test et cliquez sur **Suivant** pour l'imprimer. Indiquez ensuite les dimensions relevées sur la feuille imprimée puis cliquez sur **Suivant**.

Insérez une seconde feuille et cliquez sur **Suivant** pour l'imprimer. Indiquez ensuite les dimensions relevées sur la feuille imprimée puis cliquez sur **Terminé**.

Une fois votre imprimante sélectionnée, cliquez sur **Suivant** pour afficher la fenêtre **Format du papier**. Sélectionnez-y le format et la marque de votre papier.

> Vous avez la possibilité d'imprimer les gabarits afin de vérifier l'alignement de votre imprimante, d'ajuster la taille des modèles au papier et d'imprimer leur cadre.

> Vous avez également la possibilité de cocher ou non la case **Imprimer l'image de fond** : cette fonction vous permet d'imprimer votre modèle sans le fond afin de coller les éléments de votre page sur un autre papier.

Cliquez sur **Imprimer** pour lancer l'impression.

Voilà votre création est prête !

# **IMPRIMER UN MODÈLE SUR DU PAPIER PHOTO AVEC MYPIXMANIA**

Cette fonction vous permet de transformer vos pages en images et de les envoyer sur le site MyPIXmania.com pour les faire imprimer sur papier photos.

Attention : pour pouvoir envoyer vos pages sur le site MyPIXmania.com, vous devez disposer d'une connexion Internet.

Dans le menu déroulant **Gestion du modèle** du poste de travail, cliquez sur **Imprimer avec Pixmania** pour afficher la fenêtre **Pixmania** suivante.

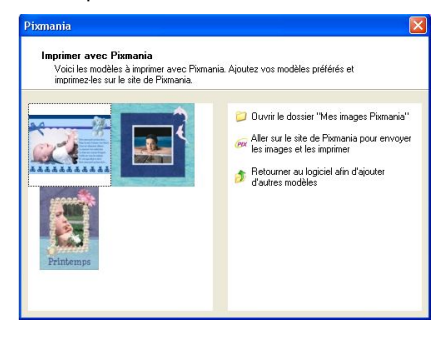

Cette fenêtre vous permet de visualiser les images qui seront téléchargées sur le site MyPIXmania.com.

Les images prêtes à être envoyées se trouvent sur la partie gauche de la fenêtre.

Cliquez sur **Retourner au logiciel afin d'ajouter d'autres modèles** pour pouvoir ajouter de nouvelles images.

Si vous souhaitez en supprimer, cliquez sur une image pour la sélectionner puis sur le bouton **Effacer l'image sélectionnée**.

Pour ouvrir le dossier contenant les images à télécharger, cliquez sur **Ouvrir le dossier ˝Mes images Pixmania˝**. Vous pouvez ajouter manuellement vos images au format JPG dans ce dossier ; celles-ci sont automatiquement affichées dans la partie gauche de la fenêtre **Pixmania**.

Lorsque vos images sont prêtes, cliquez sur **Aller sur Pixmania pour envoyer les images et les imprimer** pour vous rendre sur le site MyPIXmania.com.

Une fois sur le site, rendez-vous dans l'**ESPACE MEMBRE** (vous devrez vous inscrire si vous ne l'êtes pas encore) et suivez les indications pour recevoir vos tirages photos chez vous.

# **INFORMATIONS UTILES**

#### **Service technique**

Si vous avez une difficulté avec un de nos logiciels ou si vous avez besoin d'une aide technique, contactez-nous :

Tél. : 0825.15.00.30 (0,15 euro/min TTC - 0,98 F/min TTC quelle que soit l'origine de l'appel, France métropolitaine).

Du lundi au vendredi de 10h à 19h et le samedi de 10h à 18h.

#### **Service consommateurs**

Si vous avez besoin de renseignements sur nos produits, notre entreprise, ou si vous voulez nous transmettre vos opinions et remarques, contactez-nous :

#### **Par courrier :**

#### **ANUMAN Interactive – Clic & Go**

Service consommateurs 28, rue Ligner 75020 PARIS

#### **Par Internet : 7j/7j**

info@anuman-interactive.com

**ANUMAN Interactive** www.anuman-interactive.com